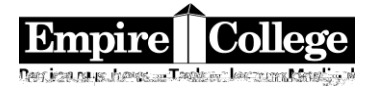

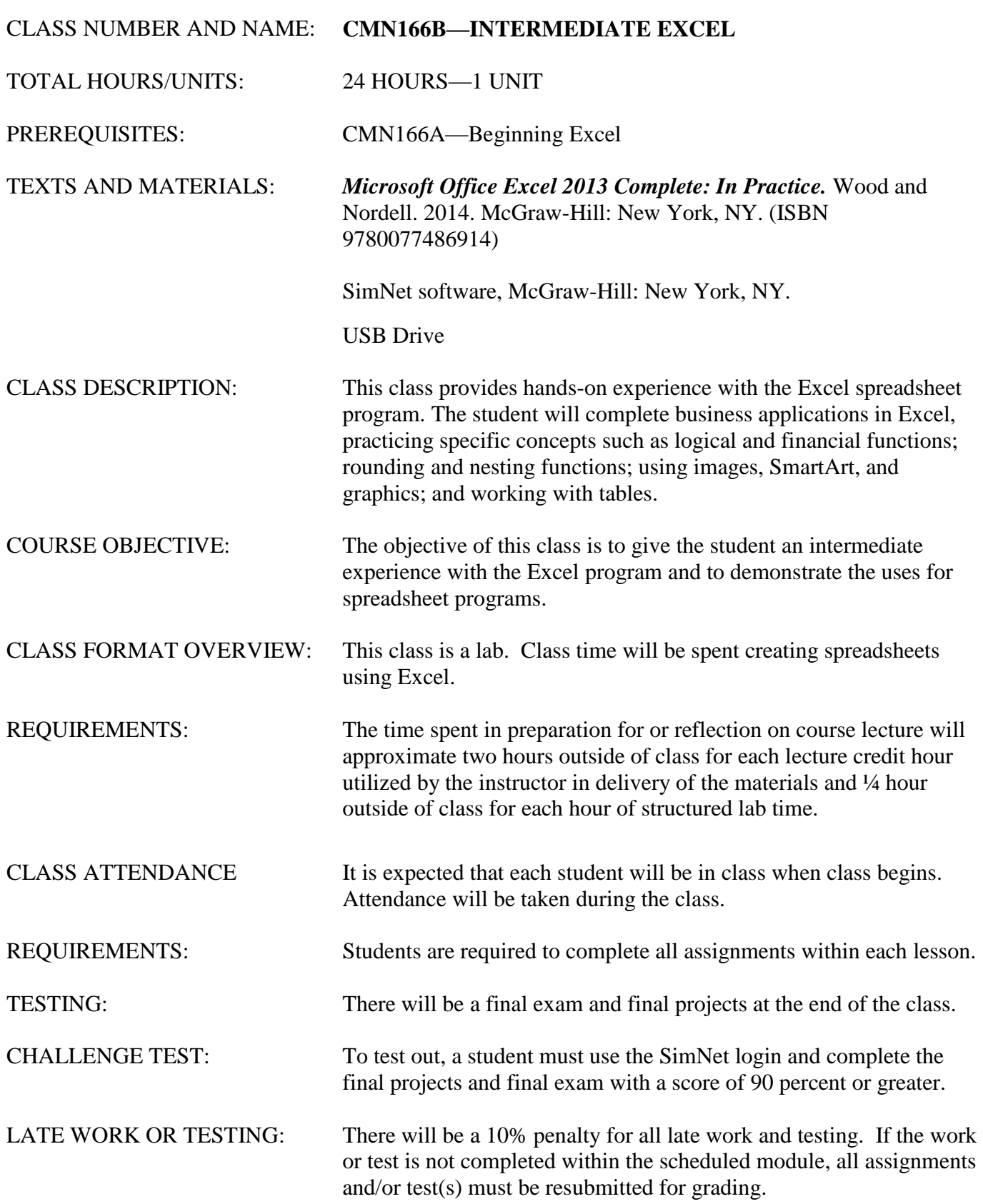

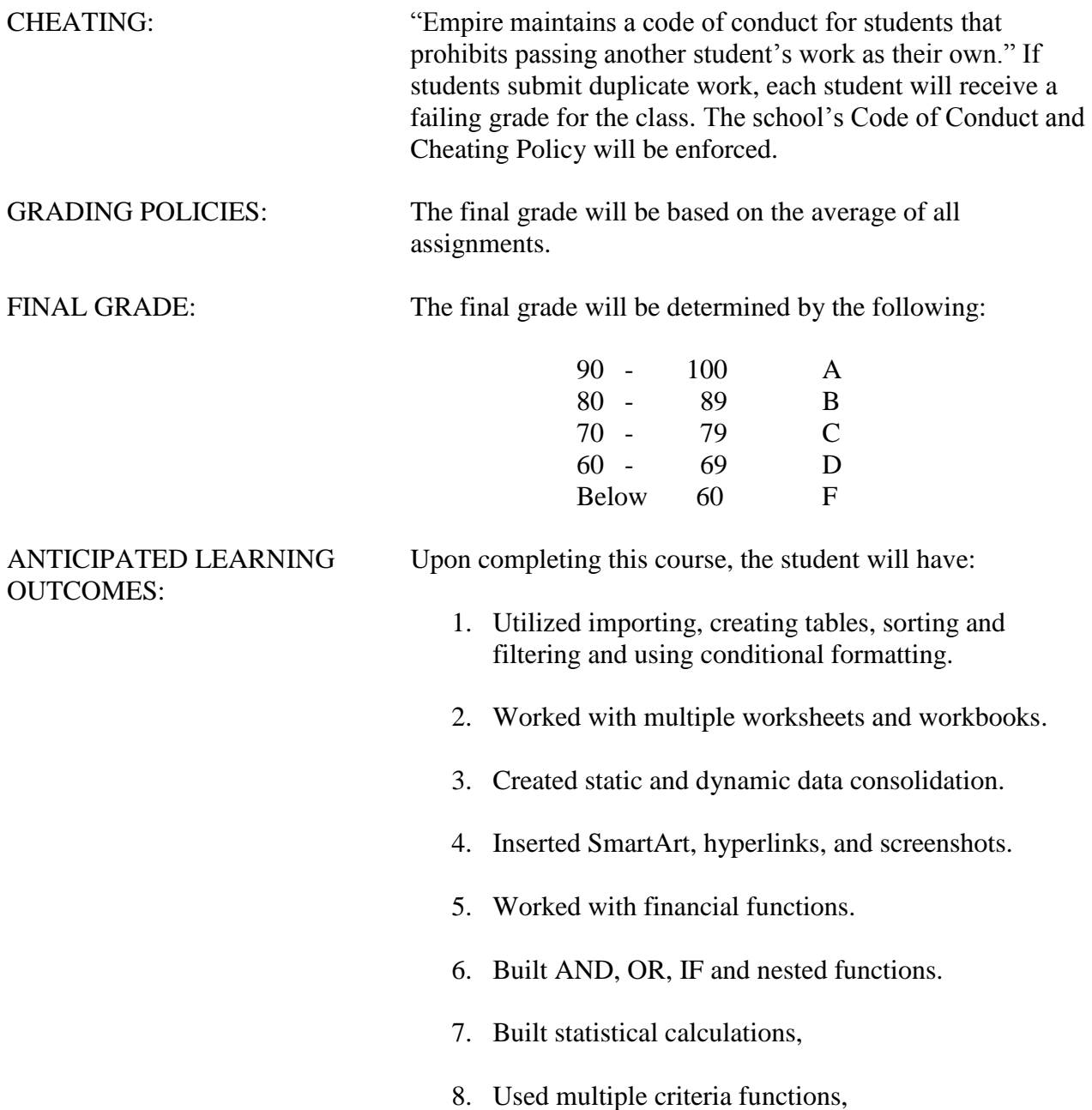

#### **ASSIGNMENT SAVING AND SUBMISSION PROCEDURES**

**Data file location**: go to<www.mhhe.com/office2013inpractice> for the Excel 2013 data files. Click on the Excel in Practice book, Student Edition and data files. Download the Excel data files and save them on your USB drive. Extract the data files as they are in the zipped format. If you do not extract your zipped files, you may receive a message that your files are corrupted. Extracting will eliminate this problem. The data files are also located on the Z drive under the course number in the data folder at Empire College.

#### **SAVING EXERCISES TO YOUR PORTABLE DRIVE:**

Complete each step contained in each chapter and save each assignment to your USB - thumb drive (portable drive) with your initials followed by the file name given in the text. Example: ch 1-20.

- 1. **Click** on **File tab** on the top left corner of screen
- 2. **Click** on **Save As**
- 3. **Click** on **My Computer** on the panel on the left.
- 4. In the right panel, **Click** on your Flash Drive (it will be **D:\** if you are at Empire on a Wyse system). If you are in Room 100, it will be E.
- 5. Type the appropriate name for the chapter in the field called **File Name**
- 6. Click **Save**

#### **OPENING A FILE FROM YOUR PORTABLE USB DRIVE** (flash drive): You can do either A or B below.

- A. Open directly from Portable Drive
	- a. Put Flash Drive (portable drive) in the computer
	- b. When dialogue box opens, notice the Letter of the drive. (It should be **D:\** drive if you are using a Wyse computer at Empire. It will be E if you are in Room 100). It may be a different letter drive if you are using a computer at home.
	- c. Scroll down until you see "**Open Folder to View Files**" and click on the folder icon.
	- d. (Notice the Letter of the Drive on the dialogue box.) Browse to find the file you want to open and **Click** on that file.

**OR** (Click **Start** button on task bar, **Click** on **My Computer** on right panel, **Click** on **D:\** Drive (or E Drive in Room 100), **Click** on name of document you want to open.

- B. Open a file from a Microsoft Office Program
	- a. At Empire, **Click** on the icon of the Microsoft Office Program on the Desktop(i.e. Excel, Word)
	- b. Click the **File tab** on the top left corner
	- c. Click **Open**
	- d. In the **Open** dialogue box, click **My Computer** in the **Look In** panel
	- e. In the right panel, **Click** on your Flash Drive (it will be **D:\** if you are at Empire on the Wyse systems or E in Room 100)
	- f. Browse to locate your file and Click.

#### **SUBMISSION PROCEDURES**

 Save all of your assignments with your initials followed by the exercise number to your drive. Attach each completed workbook at the end of the Lesson to an email to [cmn166b@empirecollege.com](mailto:cmn166b@empirecollege.com) as instructed in the assignments. **Your subject line must include your name and the assignment number**. **In the body of the email, include your instructor's name, the room, and the class period.**

## Submitting Documents for Grading by Email

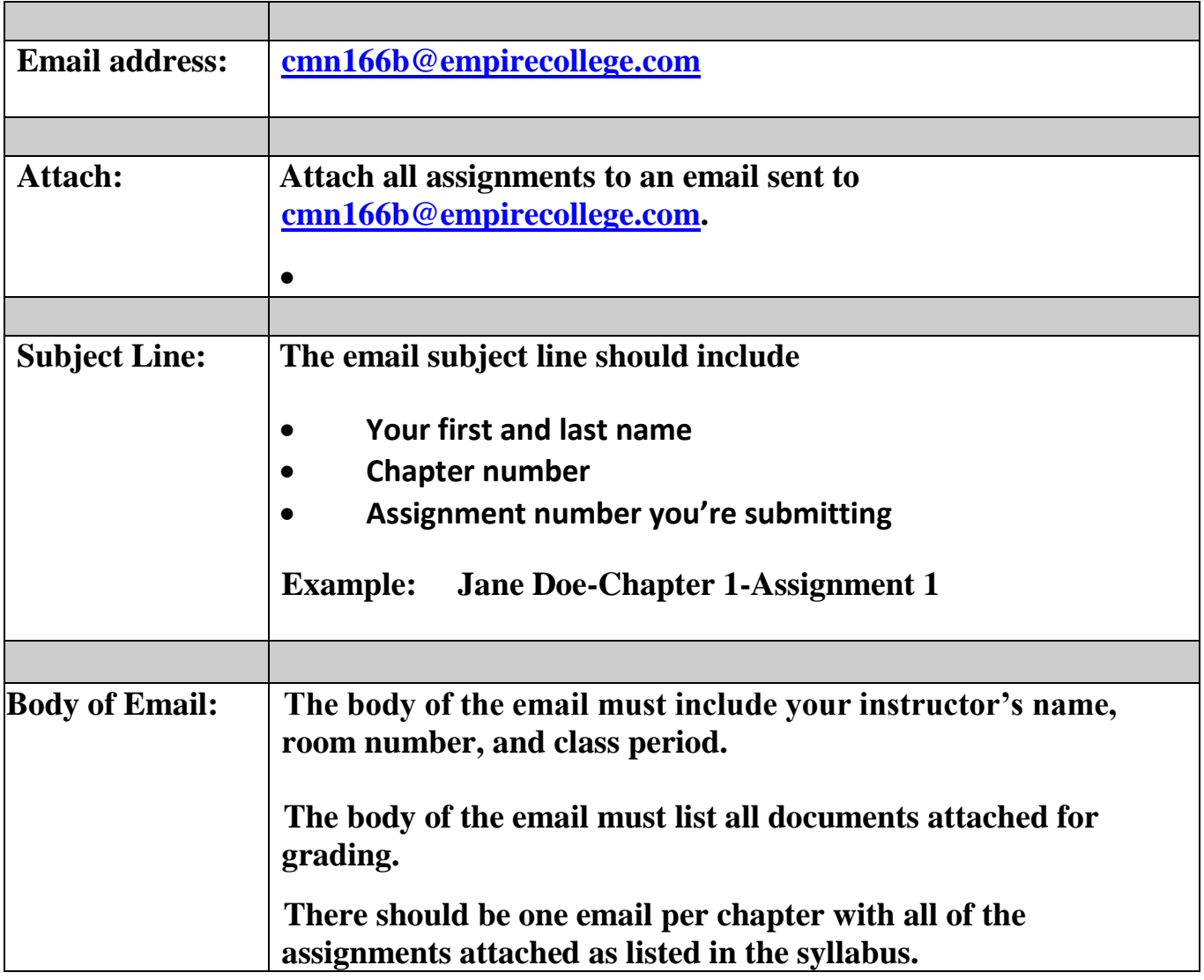

# **Week 1—Assignment 1**

### Chapter 4 – Book Assignments

#### **BOOK ASSIGNMENTS**

Read the text and complete all of the Pause and Practice exercises in Chapter 4 on Pages E4- 186 to E4-226

Read the text to learn the steps to create the workbooks as instructed in the text. When you get to the Pause and Practice: Excel 4-1 (on pages E4-193 to E4-194), follow the directions and save as instructed in the text on your USB drive. **Ignore all printing references in the text as you will be attaching your files to an email for grading.**

- Continue working through the chapter and complete and save the following:
	- o Pause and Practice Excel 4-2 (E4-202 to E4-203)
	- o Pause and Practice: Excel 4-3 (E4-216 to E4-218)
	- o Pause and Practice: Excel 4-4 (E4-225 to E4-226)
- At the end of the chapter complete and save as instructed the following:
	- o Guided Project 4-1 (E4-229 to E4-232)
	- o Guided Project 4-2 (E4- 232 to E4-235
	- o Independent Project 4-6 (E4-245 to E4-247)

#### **SUBMITTING ASSIGNMENTS BY EMAIL:**

- o **To submit your assignments, email the grader (using the email you check on a regular basis) at [cmn166b@empirecollege.com](mailto:cmn166b@empirecollege.com) and attach the completed workbooks listed below. Please read the instructions attached to this syllabus for labeling and sending your assignments to receive credit. Each assignment should be submitted with one email that includes the following attachments.**
- o Pause and Practice: Excel 4-4 (E4-225 to E4-226)
- o Guided Project 4-1 (E4-229 to E4-232)
- o Guided Project 4-2 (E4- 232 to E4-235
- o Independent Project 4-6 (E4-245 to E4-247)

### **Week 2—Assignment 2**

#### Chapter 4 – SimNet Assignments

#### **SIMNET ASSIGNMENTS**

Log into **[empirecollege.simnetonline.com](../../empirecollege.simnetonline.com)** for the next assignments. **See the instructions in this syllabus for completing the registration for your first login.** Select **2013 – INTERMEDIATE EXCEL, CMN166B - 2013** as your class.

#### **Complete the following assignments in SimNet and submit them in the program for grading. Download and print the online instructions for each project.**

- o Guided Project 4-3
- o Independent Project 4-4
- o Independent Project 4-5
- **Chapter Training:** 
	- o You will be completing a practice session for each chapter. The Show Me and Guide Me portions of the chapter are required. You will need to successfully complete the Let Me Try assignment before taking the exam—it is graded as a percentage. Complete the Excel Chapter 4 Let Me Try SimNet assignment with a 90 percent or better score.
- **Chapter Exam:** Complete the Chapter 4 Exam in SimNet online. You have 50-minutes to complete each exam and 2 attempts per exam. **These are graded assignments.**

### **Week 3—Assignment 3**

Chapter 5– Book Assignments

#### **BOOK ASSIGNMENTS**

Read the text and complete all of the Pause and Practice exercises in Chapter 5 on Pages E5- 251 to E5-277.

Read the text to learn the steps to create the workbooks as instructed in the text. When you get to the Pause and Practice: Excel 5-1 (on pages E5-259 to E5-260), follow the directions and save as instructed in the text on your USB drive. **Ignore all printing references in the text as you will be attaching your files to an email for grading.**

- Continue working through the chapter and complete and save the following:
	- o Pause and Practice Excel 5-2 (E5-265 to E5-266)
	- o Pause and Practice: Excel 5-3 (E5-274 to E5-277)
- At the end of the chapter complete and save as instructed the following:
	- o Guided Project 5-1 (E5-280 to E5-283)
	- o Guided Project 5-2 (E5- 284 to E5-288)
	- o Guided Project 5-3 (E5- 288 to E5-291)
	- o Independent Project 5-6 (E5-297 to E5-298)

#### **SUBMITTING ASSIGNMENTS BY EMAIL:**

- o **To submit your assignments, email the grader (using the email you check on a regular basis) at [cmn166b@empirecollege.com](mailto:cmn166b@empirecollege.com) and attach the completed workbooks listed below. Please read the instructions attached to this syllabus for labeling and sending your assignments to receive credit. Each assignment should be submitted with one email that includes the following attachments.**
- o Pause and Practice: Excel 5-3 (E5-274 to E5-277)
- o Guided Project 5-1 (E5-280 to E5-283)
- o Guided Project 5-2 (E5- 284 to E5-288)
- o Guided Project 5-3 (E5- 288 to E5-291)
- o Independent Project 5-6 (E5-297 to E5-298)

### **Week 4—Assignment 4 Chapter 5–SimNet Assignments**

#### **SIMNET ASSIGNMENTS**

- Log into **[empirecollege.simnetonline.com](../../empirecollege.simnetonline.com)** for the next assignments. **See the instructions in this syllabus for completing the registration for your first login.**
- **Complete the following assignments in SimNet and submit them in the program for grading. Download and print the online instructions for each project.**
	- o Independent Project 5-4
	- o Independent Project 5-5
- **Chapter Training:** 
	- o You will be completing a practice session for each chapter. The Show Me and Guide Me portions of the chapter are required. You will need to successfully complete the Let Me Try assignment for Chapter 5 before taking the exam—it is graded as a percentage. Complete the Excel Chapter 5 Let Me Try SimNet assignment with a 90 percent or better score.
- **Chapter Exam:**

Complete the Chapter 5 Exam in SimNet online. You have 50-minutes to complete each

exam and 2 attempts per exam. **These are graded assignments.**

### **Week 5—Assignment 5 Chapter 6—Book Assignments**

#### **BOOK ASSIGNMENTS**

Read the text and complete all of the Pause and Practice exercises in Chapter 6 on Pages E6-303 to E6-346.

Read the text to learn the steps to create the workbooks as instructed in the text. When you get to the Pause and Practice: Excel 6-1 (on pages E6-315 to E5-319), follow the directions and save as instructed in the text on your USB drive. **Ignore all printing** 

#### **references in the text as you will be attaching your files to an email for grading.**

- Continue working through the chapter and complete and save the following:
	- o Pause and Practice Excel 6-2 (E6-325 to E6-327)
	- o Pause and Practice: Excel 6-3 (E6-335 to E6-338)
	- o Pause and Practice: Excel 6-4 (E6-344 to E6-346)
- At the end of the chapter complete and save as instructed the following:
	- o Guided Project 6-1 (E6-349 to E6-353)
	- o Guided Project 6-2 (E6-353 to E6-356)
	- o Guided Project 6-3 (E6-357 to E6-362)

#### **SUBMITTING ASSIGNMENTS BY EMAIL:**

- o **To submit your assignments, email the grader (using the email you check on a regular basis) at [cmn166b@empirecollege.com](mailto:cmn166b@empirecollege.com) and attach the completed workbooks listed below. Please read the instructions attached to this syllabus for labeling and sending your assignments to receive credit. Each assignment should be submitted with one email that includes the following attachments.**
- o Pause and Practice: Excel 6-4 (E6-344 to E6-346)
- o Guided Project 6-1 (E6-349 to E6-353)
- o Guided Project 6-2 (E6-353 to E6-356)
- o Guided Project 6-3 (E6-357 to E6-362)

### **Week 6—Assignment 6**

#### **Chapter 6 – SimNet assignments**

#### **SIMNET ASSIGNMENTS**

- Log into **[empirecollege.simnetonline.com](../../empirecollege.simnetonline.com)** for the next assignments. **See the instructions in this syllabus for completing the registration for your first login.**
	- o **Complete the following assignments in SimNet and submit them in the program for grading. Download and print the online instructions for each project.**
	- o Independent Project 6-4
	- o Independent Project 6-5
- **Chapter Training:** 
	- o You will be completing a practice session for each chapter. The Show Me and Guide Me portions of the chapter are required. You will need to successfully complete the Let Me Try assignment before taking the exam—it is graded as a percentage. Complete the Excel Chapter 6 Let Me Try SimNet assignment with a 90 percent or better score.
- **Chapter Exam: Complete the Chapter 6 Exam in SimNet online. You have 50-minutes to complete each**

#### **SIMNET INSTRUCTIONS – Use Google Chrome For online help:<https://empirecollege.simnetonline.com/Help/StudentPortal/>** To add a class, click your name **Select the class to add Click on the arrow to add it**  $\times$   $\overline{\mathbf{1}}$  she  $\overline{\mathbf{A}}$  $\frac{1}{2}$  SPbK - hdle  $\frac{1}{2}$  and  $\frac{1}{2}$  $\rightarrow$  C A  $\circ$ e an Usern<br>Email **SIM**net  $\bullet$ Select **2013 –** Edit Beginning Excel Empire<br>Section: CMM166A<br>Time 2006: US/Racific **INTERMEDIATE** Clas **EXCEL, CMN166B - 2013** as your class.son 1 Franc 12/09/2020<br>01:56 PM Class<br>Adva  $[5]$  50 min. s<br>son 2 Ecam  $\frac{12/09/2020}{02.00}$  PM  $\frac{12/09/2020}{02.02 \text{ PM}}$  $\frac{12/09/2020}{02.03 \text{ PM}}$  $\frac{12/09/2020}{02:03 \text{ PM}}$ 12/09/2020<br>02:04 PM 司  $\frac{12/07/2020}{13.62.004}$ **Lesson Screen Pop-Up Blocker Tile Lessons** ana∴saynan<br>⇒ C! B.hr  $\rightarrow$  C BH  $\rightarrow$  C BH Click on the Select tile to simnet ų simnet simne Lesson tab and sort your **Beginning Excel** Beginning Beginning Excel If a pop-up Lesson tab to lessons in blocker begin your To do To c order. appears, right Type Title<br>El Explication Elesso<br>Excel<br>6 first lesson.  $\overline{\mathbf{B}}$  less click and select  $\Box$  buttessed  $\Box$  Explication 3 always allow  $\Box$  $\begin{array}{|c|c|}\hline \textbf{5} & \textbf{5} & \textbf{5} \\ \hline \end{array}$ 同 pop-ups from **D** bulleson<sup>5</sup>  $B$  le Ð d ale ರ  $e$ **El** Exilesson 6  $\frac{12,07/2020}{09.18.4M}$ EC 19<sub>28</sub> this site. **Take Lesson Teach Me..Show Me..Let Me Try Let Me Try** You will need to simnet  $\blacksquare$  $\Omega$  EV successfully progress through all the parts of  $\epsilon$  as the **Show Me, Guide Me,**  Select Start Lesson**.** Due at 12/07/2020 After the lesson **and Let Me Try** to receive credit (100 loads, select percent). **Take Lesson.** (This counts as a regular assignment.) When you are finished, click on close and view your results in the gradebook. **Gradebook Exams Projects**

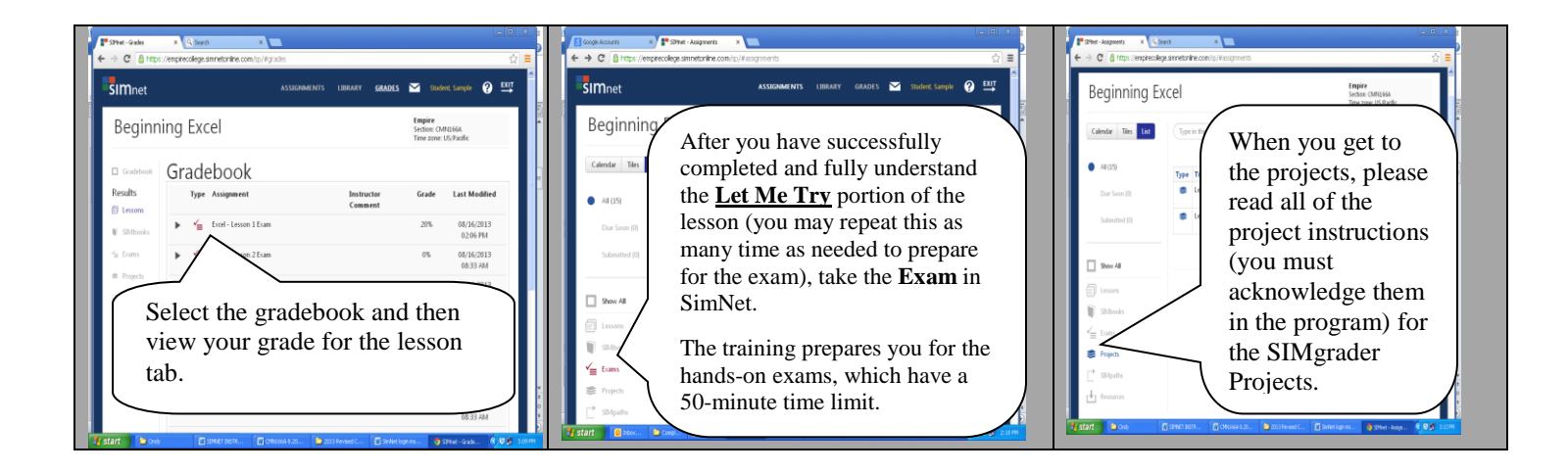

### **CMN166B- Schedule**

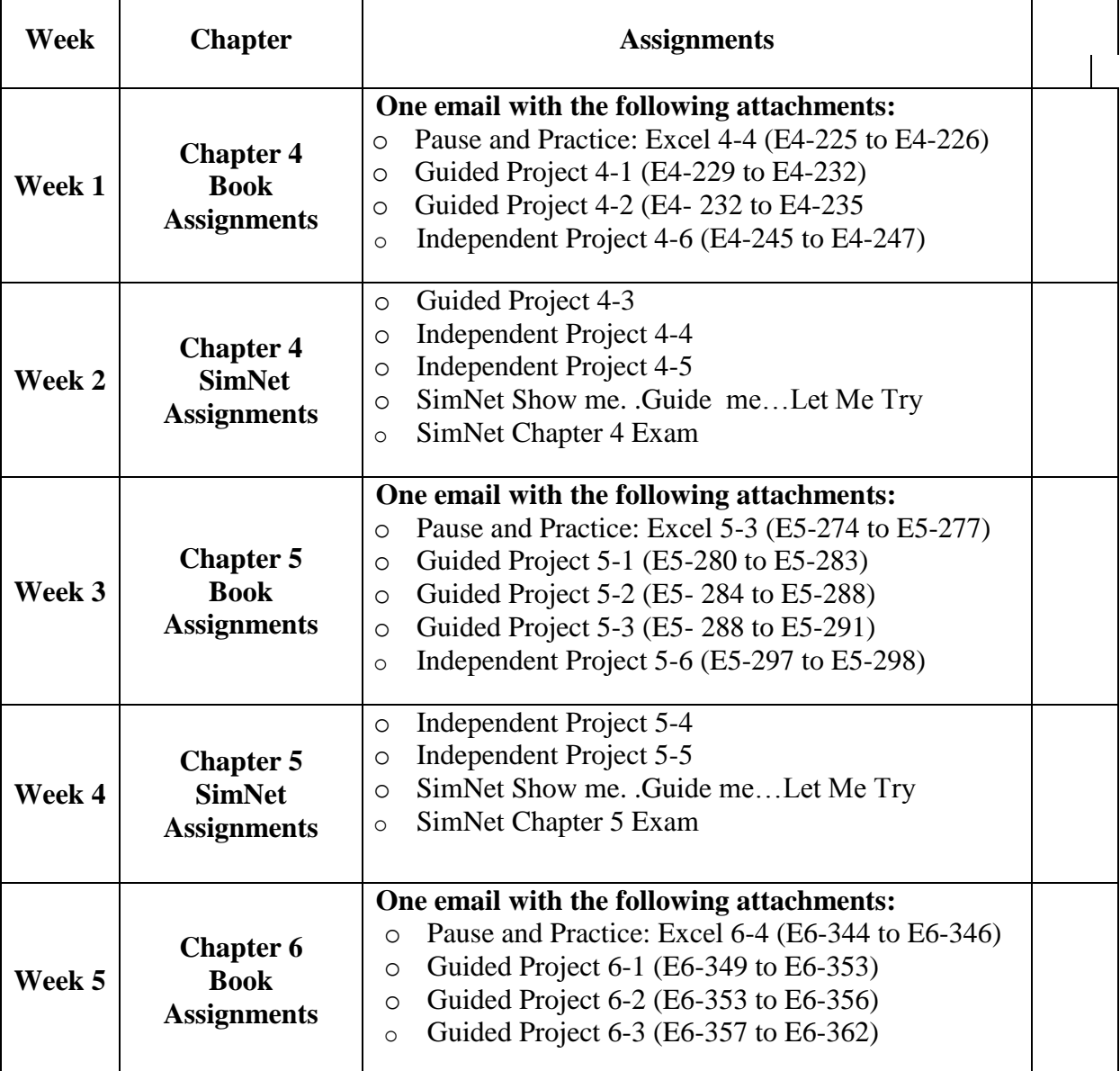

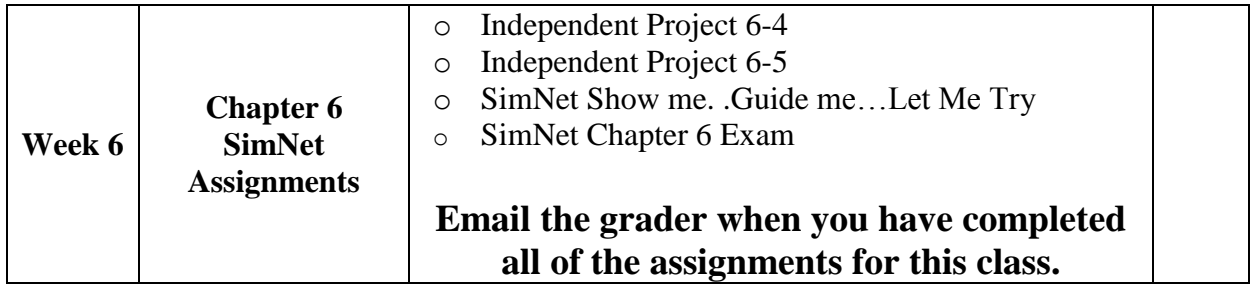